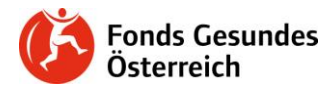

# **Die FGÖ-Kontaktdatenbank**

## *Registrierung*

Bitte klicken Sie auf der Seite [https://kontaktdatenbank.fgoe.org](https://kontaktdatenbank.fgoe.org/) auf "Benutzer/in registrieren".

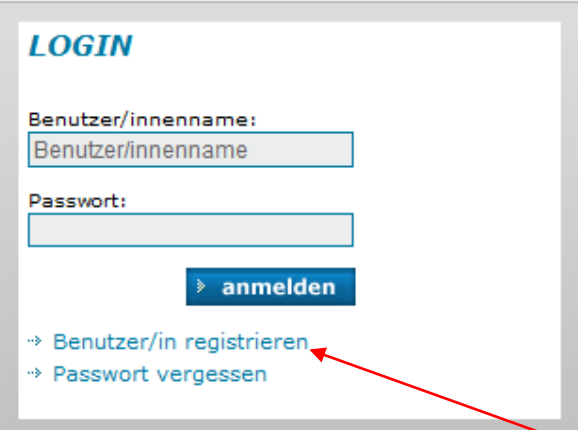

Wählen Sie Benutzer/innenname sowie Passwort (mind. 6 Zeichen) aus und geben Ihre Mailadresse an.

# Registrieren Sie sich als neuer Benutzer

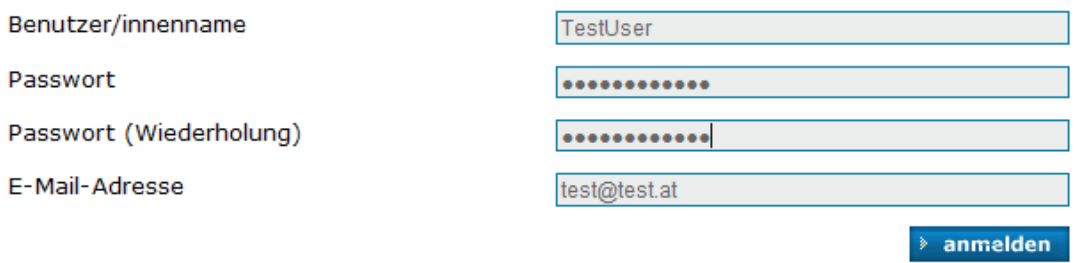

» zurück zur Startseite

Sie erhalten nun ein automatisches Mail mit einem Aktivierungslink zugeschickt.

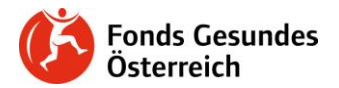

Mit freundlichen Grüßen,

Guten Tag…………., bitte folgen Sie diesem Link um Ihren FGÖ e-Services Account freizuschalten! https://k«<sup>a</sup>°š§°Ÿš°;<sup>a</sup>>š<sup>a</sup>§ ¢£« e.«®£[/public/personprofile/account/activate/key/484b64931f974b7597b4c7e6](https://kontaktdatenbank.fgoe.org) b0a4dde0 (Falls dieser Link nicht klickbar ist, kopieren Sie ihn bitte in die Adressleiste Ihres Browsers.)

Nach der Aktivierung haben Sie mit Ihrem Account Zugang zu allen FGÖ e-Services!

### **Klicken Sie bitte auf diesen Link, um Ihre Registrierung erfolgreich abzuschließen.**

Loggen Sie sich anschließend bitte mit den von Ihnen vorhin ausgewählten Benutzer/innendaten in die FGÖ-Kontaktdatenbank ein.

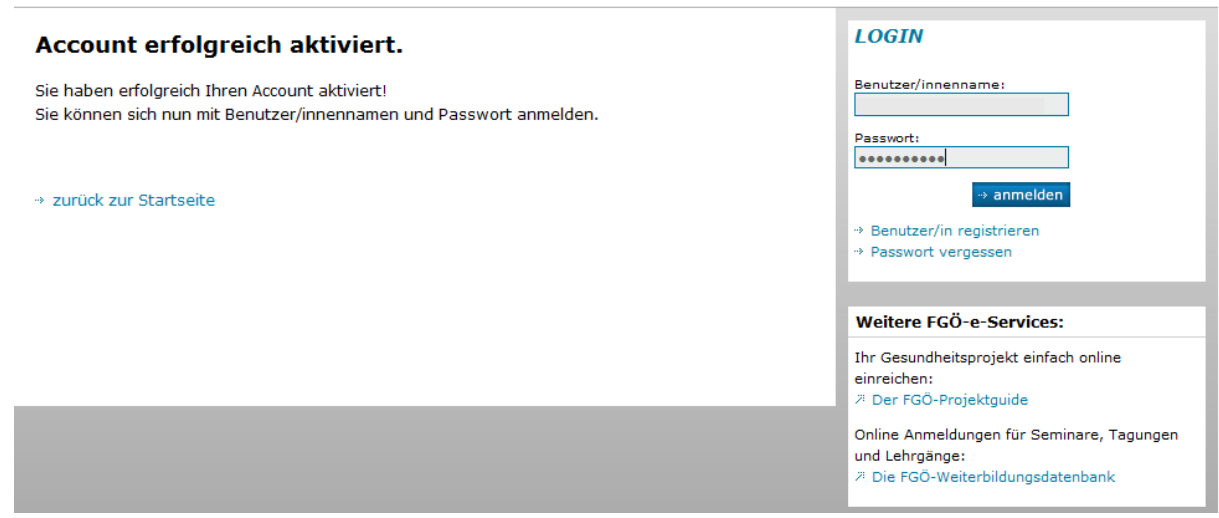

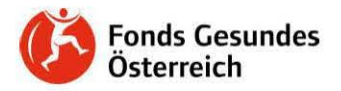

### Danach akzeptieren Sie bitte die Datenschutzbestimmungen um die e-services des FGÖ zu nutzen.

#### **Meine Kontaktdaten**

#### **FGÖ-Kontaktdatenbank**

#### **Bitte bestätigen Sie die Datenschutzerklärung**

Ich erteile hiermit meine ausdrückliche Einwilligung, dass die Gesundheit Österreich GmbH, Geschäftsbereich Fonds Gesundes Österreich, die mich betreffenden personenbezogene Daten mit Hilfe von eigenen oder fremden automatischen Datenverarbeitungsprogrammen ermittelt, verarbeitet, druckt, übermittelt, löscht oder Dritten, die von der Gesundheit Österreich GmbH, Geschäftsbereich Fonds Gesundes Österreich mit dem Fördermanagement beauftragt wurden und weiters dem Österreichischen Rechnungshof zur Verfügung stellt und an diese weiterleitet.

Insbesondere bin ich damit einverstanden, dass die Gesundheit Österreich GmbH, Geschäftsbereich Fonds Gesundes Österreich, meine personenbezogenen Daten für Marketing-Maßnahmen wie z.B. zur Versendung von E-Mails mit allgemeinen Informationen oder werbendem Charakter (Newsletter) sowie zur Versendung von Informationsbroschüren oder Seminareinladungen verarbeitet und nutzt.

Diese Zustimmungserklärung kann ich jederzeit schriftlich für die Zukunft durch Mitteilung an die Gesundheit Österreich GmbH, Geschäftsbereich Fonds Gesundes Österreich widerrufen. Jegliche Datenübermittlungen werden unverzüglich bei Einlangen des Widerrufes bei der Gesundheit Österreich GmbH, Geschäftsbereich Fonds Gesundes Österreich, unbeschadet bestimmter gesetzlicher Übermittlungspflichten, eingestellt.

Datenschutzrichtlinien gelesen und akzeptiert: $p$ 

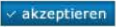

#### **Guten Tag,**

 $Sie$  sind angemeldet als:

#### **W eitere FGÖ-e-Services:**

**Ihr Gesundheitsprojekt einfach online einreichen:** 

;; **Der FGO-ProJektgUtde** 

**Online Anmeldungen für Seminare, Tagungen und Lehrgänge:** 

**Ji Oie FGO-Weit erb1ldungsdatenbank** I

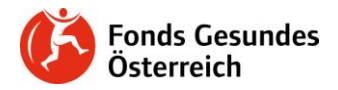

# *Angabe der persönlichen Kontaktdaten*

### Im Reiter "Meine persönlichen Kontaktdaten" (oberste Zeile) vervollständigen Sie bitte Ihr Profil...

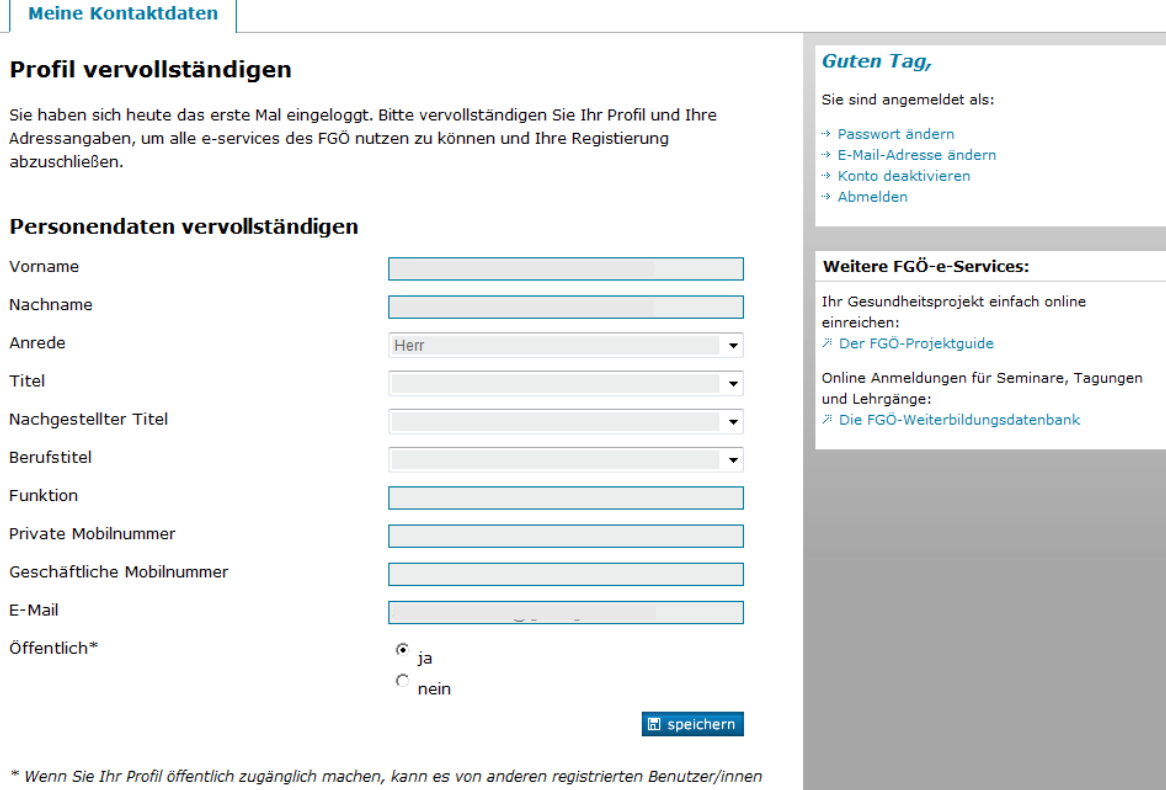

in der Suche gefunden werden.

### … und geben gleich im nächsten Schritt Ihre Adressdaten an.

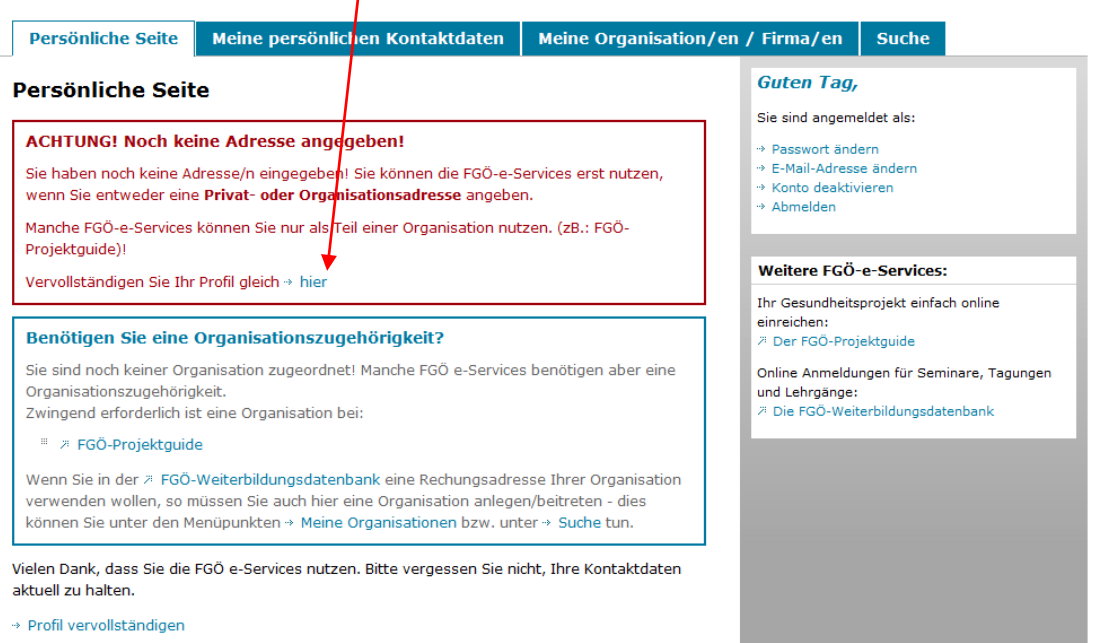

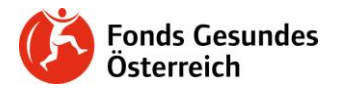

## Adresse/n

Für den FGÖ wird ein Adressdatensatz als Kontaktadresse benötigt. In allen e-Services werden Sie mit diesem Datensatz vertreten sein. Mittels "neuen Datensatz erstellen" können Sie Ihrem Profil (weitere) Adressen hinzufügen.

+ neuen Datensatz erstellen

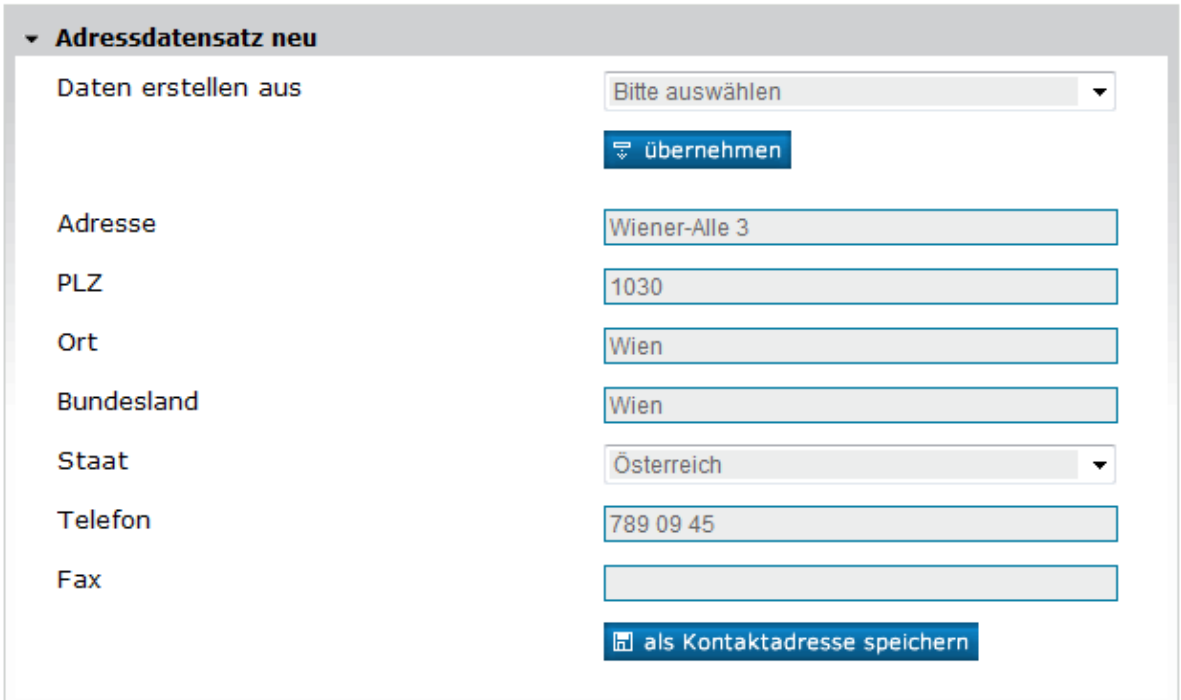

Beim Speichern können Sie auswählen, ob Sie diese Adresse als Kontaktadresse anführen möchten. Diese Adresse wird nun als Kontaktadresse (z.B. bei Rechnungen für Ihre Teilnahme an Semianren etc. verwendet)

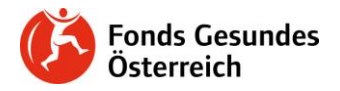

# *Anlegen von Organisationen/Firmen*

Möchten Sie Ihre Organisations- bzw. Firmenadresse als Kontaktadresse anführen, so sind folgende weitere Schritte erforderlich:

Überprüfen Sie bitte im Reiter "Organisation/en Firma/en", ob Ihre Organisation schon in der FGÖ-Kontaktdatenbank vorhanden ist.

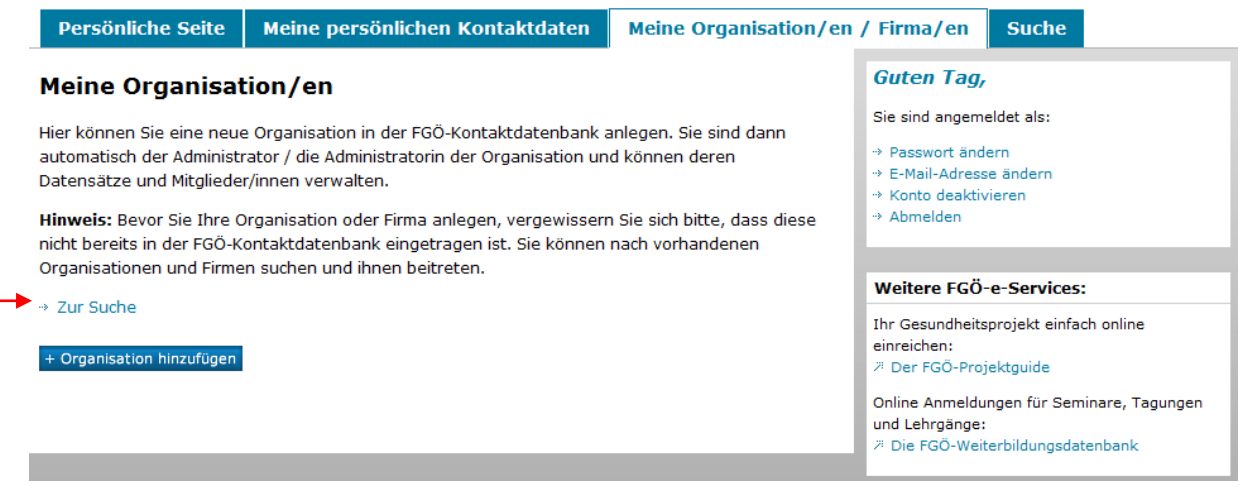

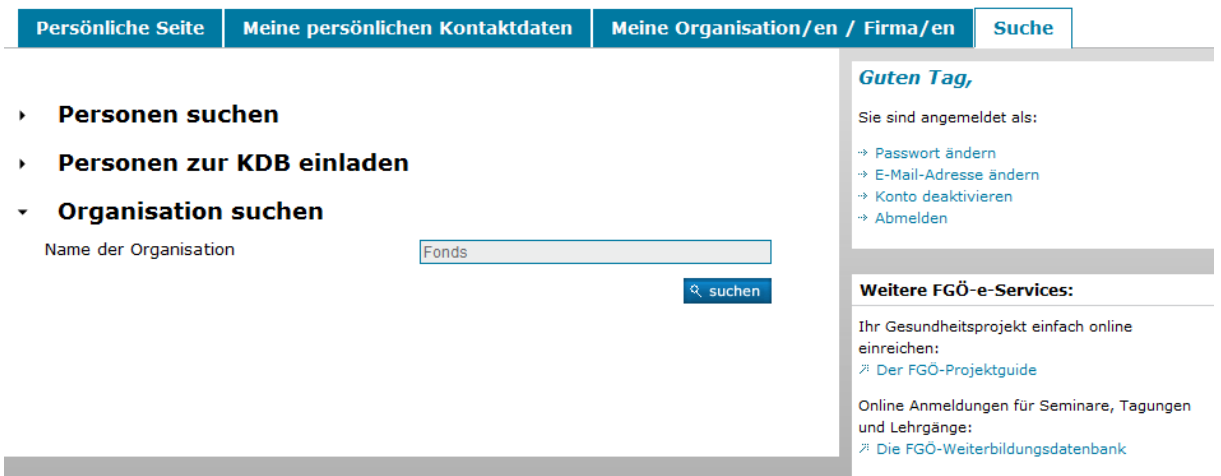

Ist die Organisation bereits in der Kontaktdatenbank eingetragen, so können Sie durch Klick auf den Button "beitreten" Mitglied der Organisation werden; die Adressdaten der Organisation werden dann automatisch auch für Ihr Profil übernommen.

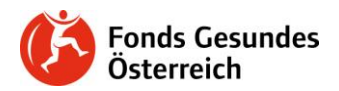

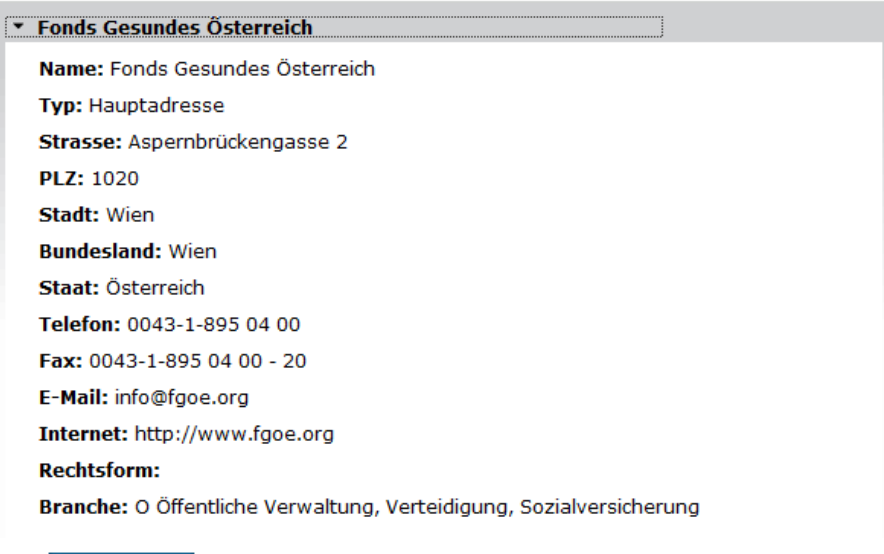

 $\rightarrow$  beitreten

Ist Ihre Organisation nicht im System, so klicken Sie bitte im Reiter "Meine Organisation/en/Firma/en" auf "+Organisation hinzufügen" und tragen nach Klick auf den grauen Balken "Neue Organisation hinzufügen" sämtliche Adressdaten Ihrer Organisation ein. Zum Schluss klicken Sie bitte wieder auf "speichern".

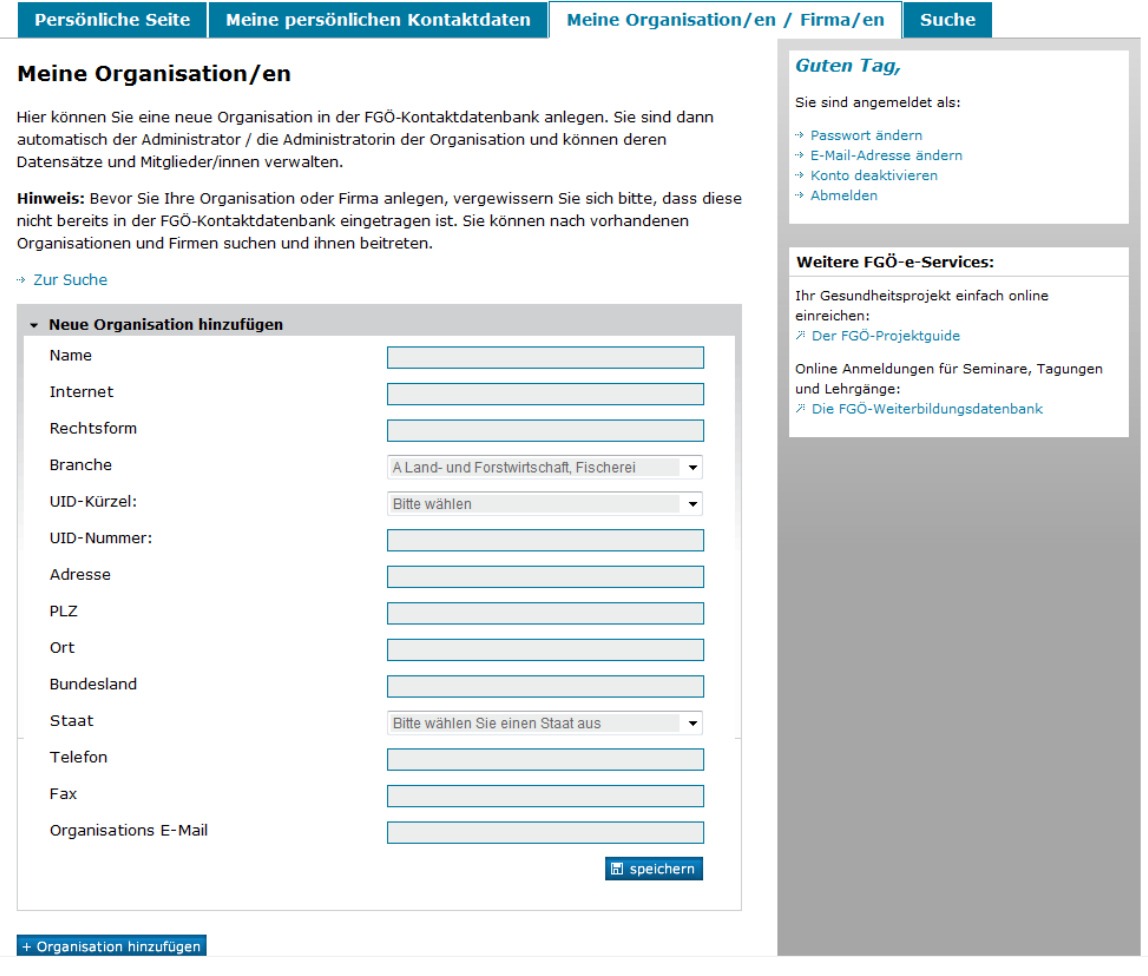